come of at the property of the state of the second the collection of the state of the distinct and

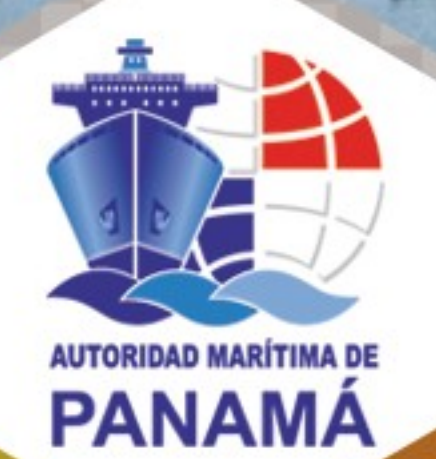

# Guía de Instalación del Token Digital

Panamá, país marítimo por excelencia que une al mundo.

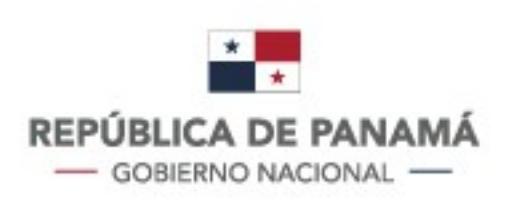

#### Contactos

P.O. Box 0843-00533, Balboa, Ancón. **Diablo Heights** 

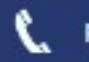

phone: 501-5000

Email: info@amp.gob.pa

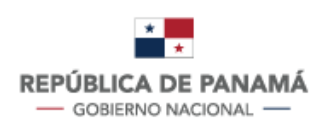

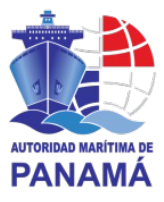

### **Tabla de contenido**

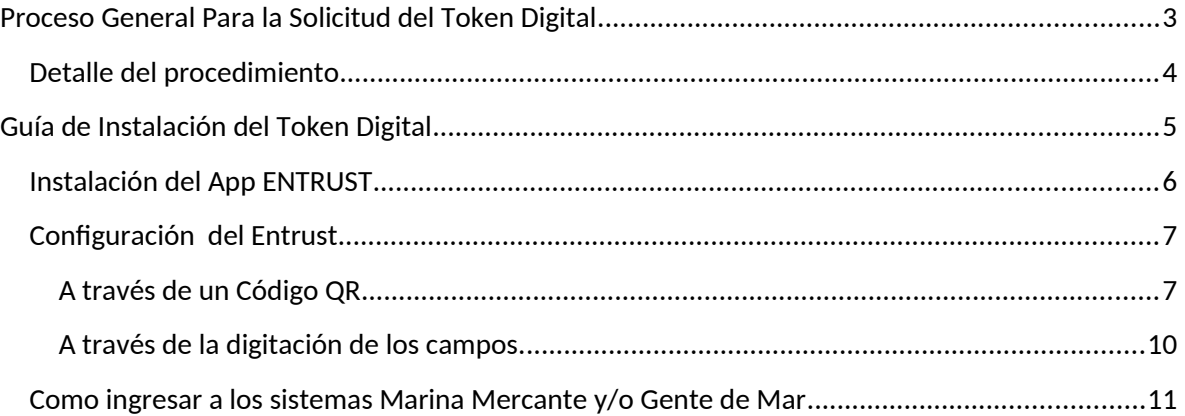

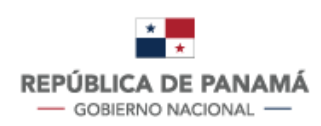

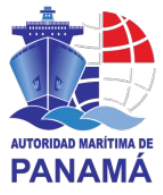

### <span id="page-2-0"></span>**Proceso General Para la Solicitud del Token Digital**

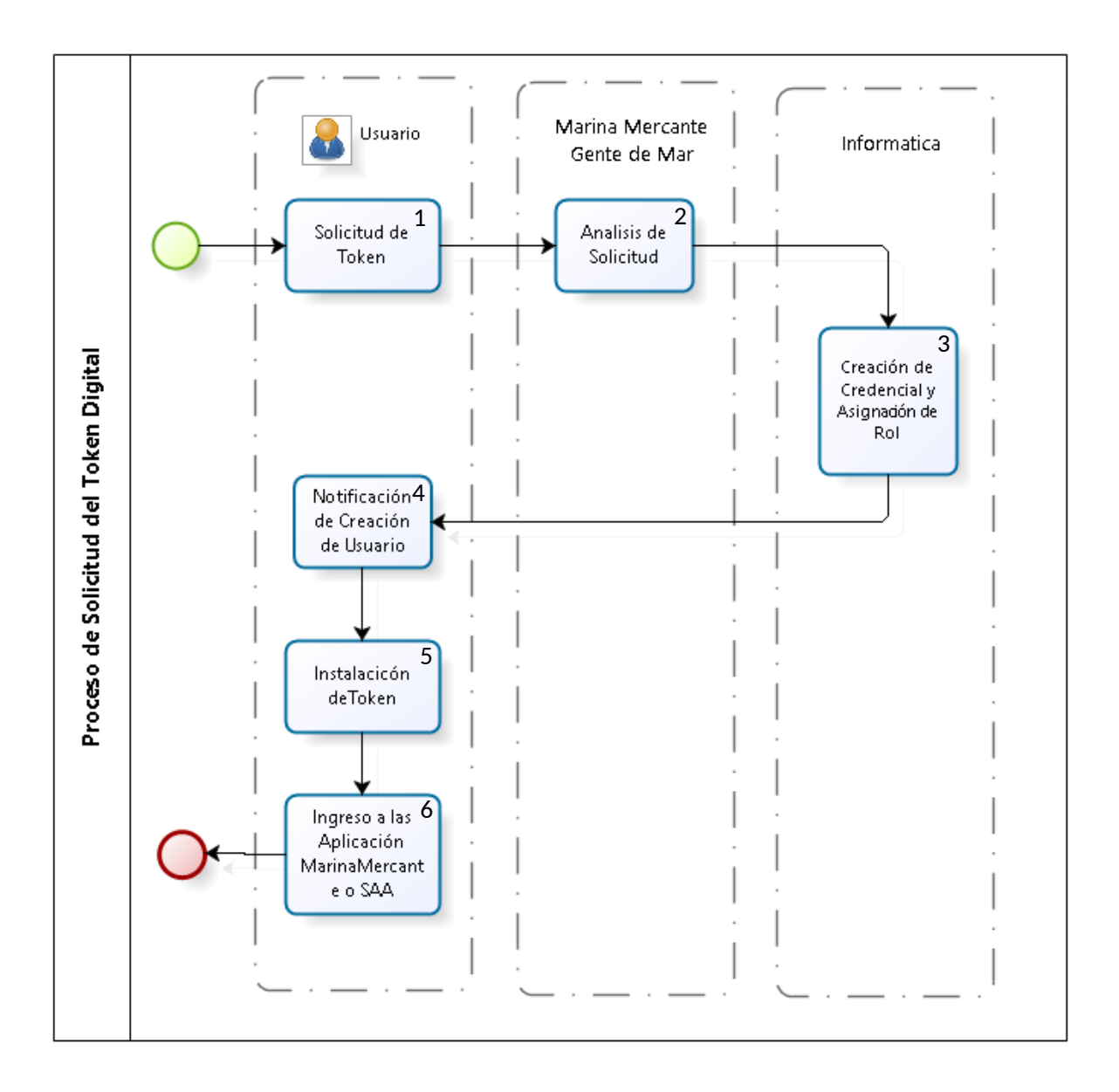

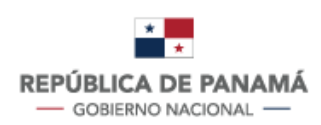

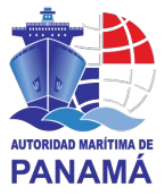

#### <span id="page-3-0"></span>**Detalle del procedimiento**

1. Solicitud de Token: el usuario deberá enviar un correo a la Dirección de Registro de Buques o a la Dirección de Gente de Mar, solicitando acceso a los sistemas de Registro de Naves O SAA.

El usuario deberá completar el formulario "Aplicación para PKI"

[\(http://201.225.255.174/download/Marina\\_Mercante/Aplicacion%20para%20PKI.docx\)](http://201.225.255.174/download/Marina_Mercante/Aplicacion%20para%20PKI.docx) para Marina Mercante y

[\(http://201.225.255.174/download/Seafarers\\_Automated\\_Application/APPLICATION](http://201.225.255.174/download/Seafarers_Automated_Application/APPLICATION%20FOR%20PKI.pdf) [%20FOR%20PKI.pdf\)](http://201.225.255.174/download/Seafarers_Automated_Application/APPLICATION%20FOR%20PKI.pdf) para Gente de Mar.

- 2. La dirección encargada realizara la validación de la solicitud y del formulario ingresado.
- 3. La Unidad de Informática y Telecomunicaciones generara un Token el cual sea asociado al usuario solicitante y se asignara el rol, previamente autorizado por la dirección de Marina Mercante y/o la Dirección de Gente Mar.
- 4. Se le enviara un correo automático al usuario que realiza la solicitud del PKI, el cual contendrá la información para validar su token.
- 5. El usuario deberá instalar el App para la generación de tokens digitales (Entrust ST) y deberá validarlo contra los correos enviados.
- 6. El usuario podrá acceder al sistema de Marina Mercante y Gente de Mar.

4

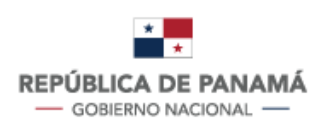

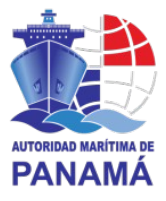

#### <span id="page-4-0"></span>**Guía de Instalación del Token Digital**

Deberá solicitar por medio de un correo electrónico la creación de un usuario y contraseña a la Unidad Administrativa correspondiente, ya sea la Dirección de Gente de Mar y/o a la Dirección de Marina Mercante para tener acceso al sistema.

**\*La configuración a realizar servirá para el sistema de Marina Mercante y Gente de Mar; en caso de requerir utilizar ambas aplicaciones deberá pedir el acceso al sistema (Rol para Tramitar) a la dirección de Marina Mercante como a la dirección de Gente de Mar.**

Deberá adjuntar a su correo electrónico, el formulario "Aplicación para PKI", tomar en cuenta que el correo indicado en el formulario, será el correo que se asociara a todas las transacciones que se realizaran para la configuración del token.

Usted recibirá dos correos electrónicos de AUTORIDAD MARITIMA DE PANAMA; el primero correo mantendrá el asunto: "Su contraseña para acceder AUTORIDAD MARITIMA DE PANAMA" y en él se detalla sus credenciales: nombre de **usuario** y *contraseña* (para usar en [http://www.panamaregistry.com.pa/\)](http://www.panamaregistry.com.pa/). El segundo correo mantendrá el asunto: "Activar su Entrust Soft Token" y en él se detalla como instalar la aplicación de Entrust; ambos correos enviados desde la cuenta: [noreply@trustedauth.com](mailto:noreply@trustedauth.com)

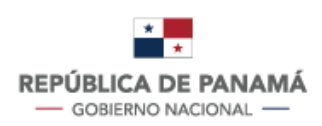

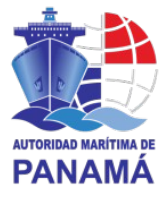

#### <span id="page-5-0"></span>**Instalación del App ENTRUST**

Instalar el APP para Iphone desde el App Store o para Android desde el PlayStore.

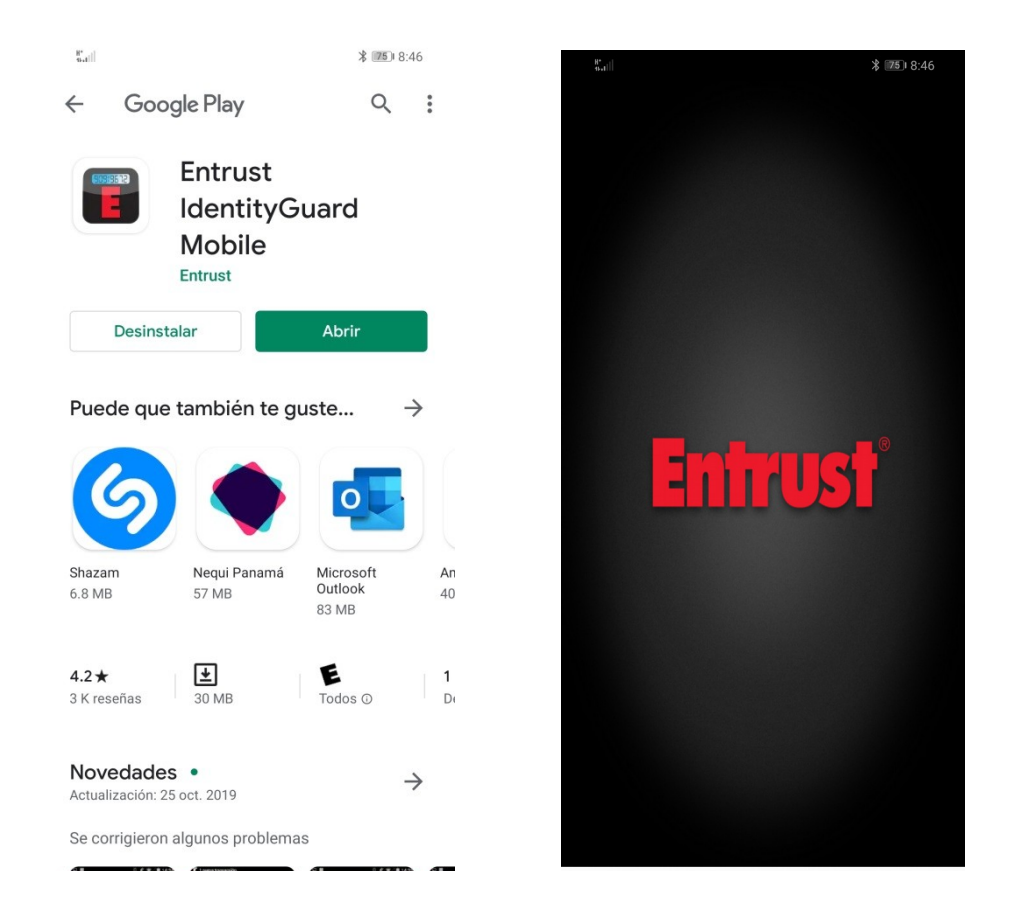

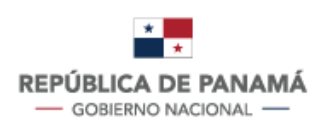

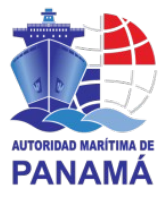

#### <span id="page-6-1"></span>**Configuración del Entrust**

Una vez instalada la aplicación "Entrust", debemos abrirlo y configurarlo; para configurarlo existen dos formas a continuación detalladas.

\*solo es necesario realizar una de ellas.

#### <span id="page-6-0"></span>**A través de un Código QR**

 Escaneando el código QR enviado a través de un correo electrónico con el asunto: "Activar su Entrust Soft Token.

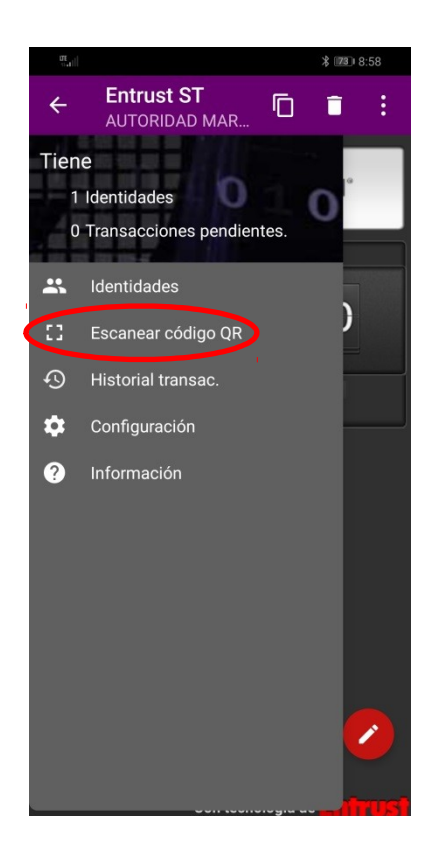

 Deberá ingresar una contraseña obligatoria, que está debajo del código QR previamente enviado por correo electrónico y seleccionar aceptar.

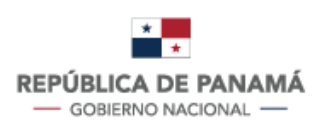

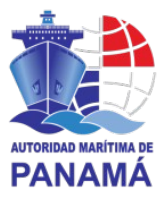

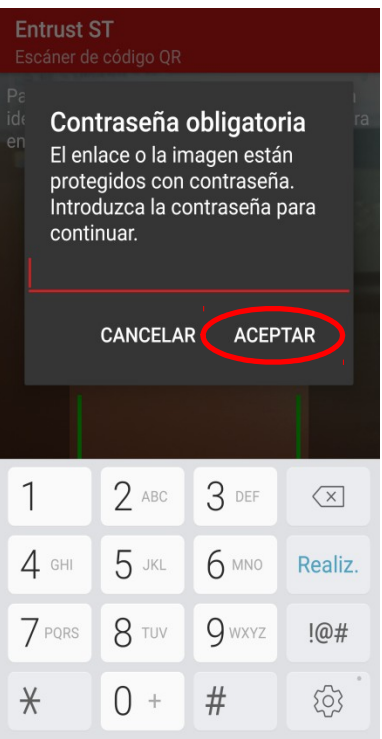

 Una vez digitado la contraseña, se abra autocompletado la información correspondiente a: Direc, Nombre, Número de Serie, Código de Activación, seleccionamos la opción "ACTIVAR".

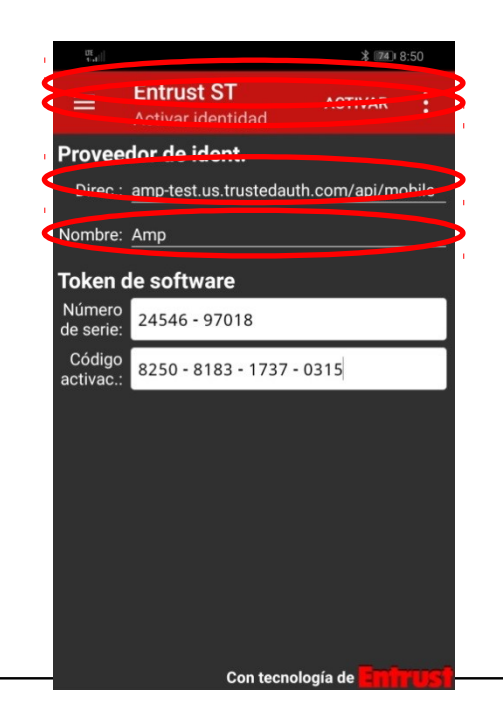

Autoridad Marítima de Panamá | © 2020 Todos los derechos reservados

8

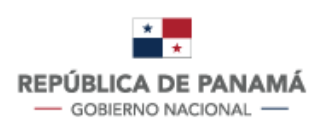

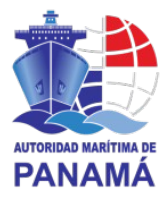

 El Entrust le solicitara ingresar una contraseña de cuatro dígitos (PIN), esta será su contraseña para generar los token's digitales, deberá ingresar una contraseña de cuatro dígitos (PIN) y debera confirmarlo.

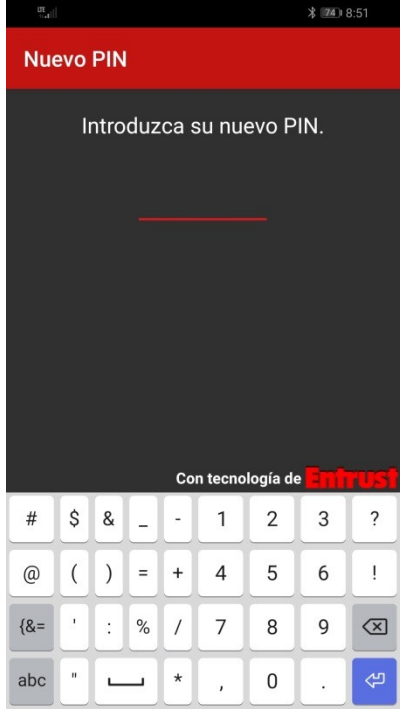

Con esto habremos finalizado la configuración del Token.

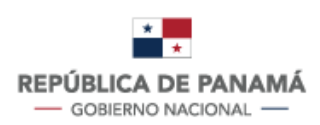

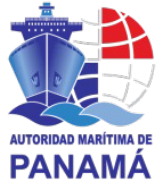

#### <span id="page-9-0"></span>**A través de la digitación de los campos.**

Deberá registrar la entidad a la cual se le generaran los token's de la siguiente forma.

- Seleccionar el icono:
- Seleccionar la opción "Identidades" y seleccionar el icono agregar

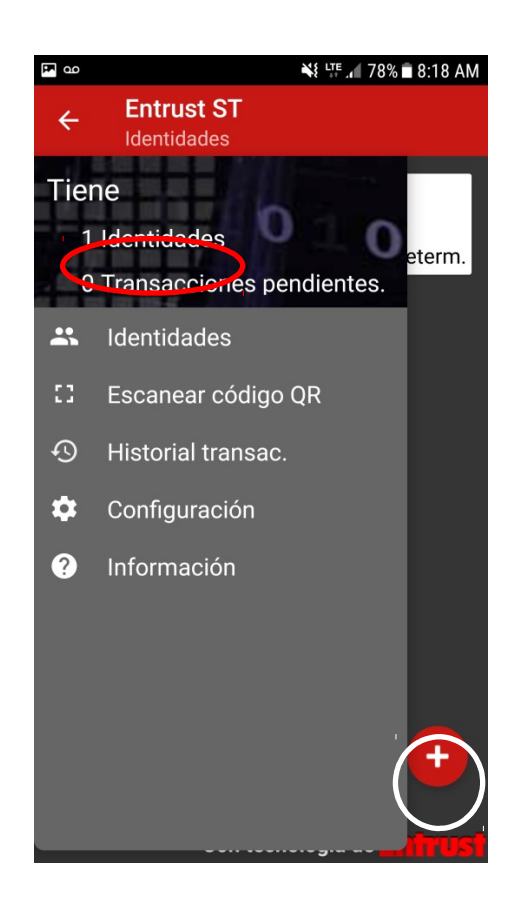

 Deberá ingresar la información correspondientes a: Direc, Nombre, Número de Serie, Código de Activación, esta información podrá encontrarla en el correo electrónico previamente enviado bajo el asunto: "Activar su Entrust Soft Token". Luego de haber ingresado los campos seleccionamos la opción "ACTIVAR".

\*El campo nombre indicara la Entidad a la cual se le configurara el Token, sugerimos ingresarlo como "AMP".

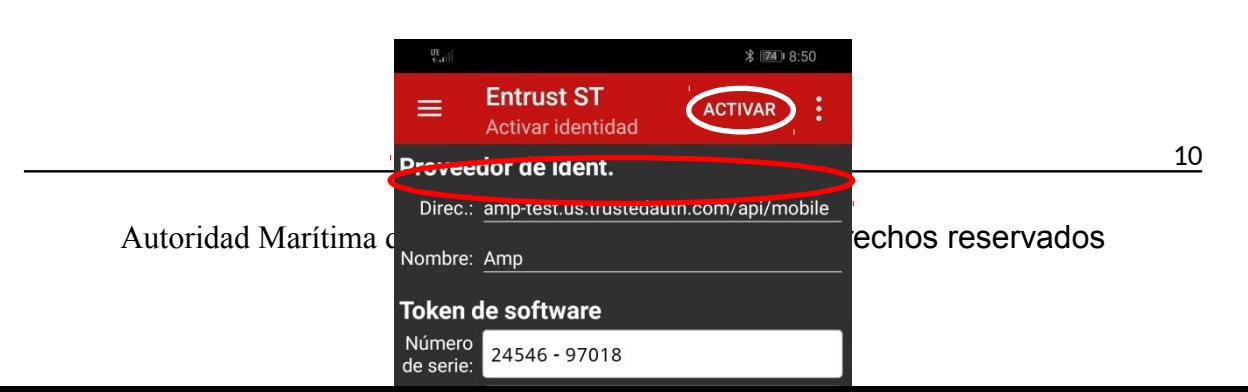

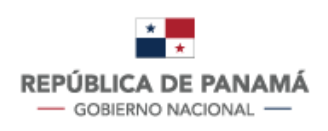

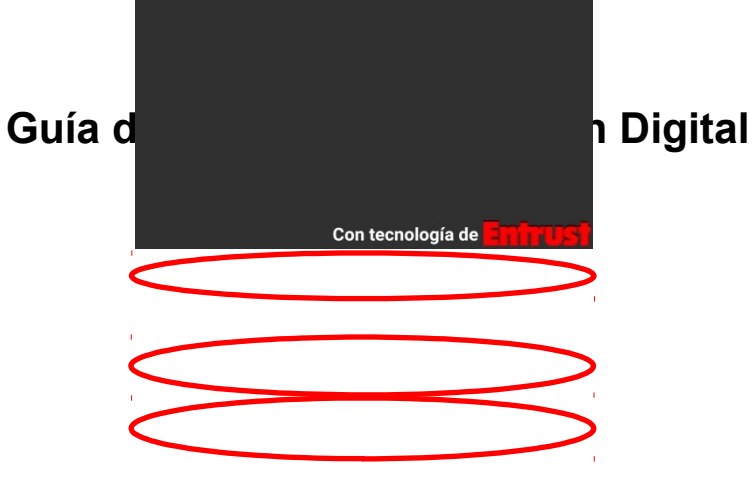

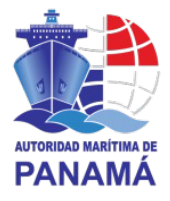

 El Entrust le solicitara ingresar una contraseña de cuatro dígitos (PIN), esta será su contraseña para generar los token's digitales, deberá ingresar una contraseña de cuatro dígitos (PIN) y deberá confirmarlo.

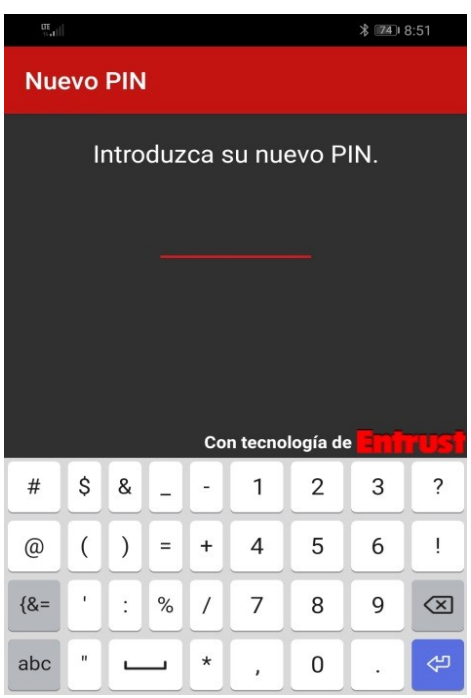

Con esto habremos finalizado la configuración del Token.

<span id="page-10-0"></span>**Como ingresar a los sistemas Marina Mercante y/o Gente de Mar**

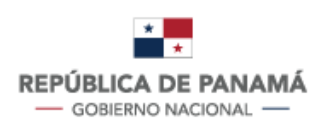

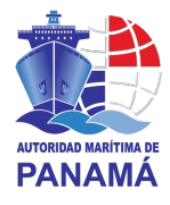

Luego de configurar el Entrust, ya está listo para poder ingresar a la aplicación de Marina Mercante y/o Gente de Mar.

Entre a<http://www.panamaregistry.com.pa/>deberá seleccionar la aplicación (Marina Mercante o Gente Mar) y coloque su nombre de usuario, contraseña (que se le abra enviado previamente por correo electrónico con asunto "Su contraseña para acceder AUTORIDAD MARITIMA DE PANAMA"); con teléfono celular, abrir el app "Entrust" ingresar su contraseña de cuatro dígitos (PIN) y colocarlo el código de seguridad generado por "Entrust"; y seleccionar Aceptar.

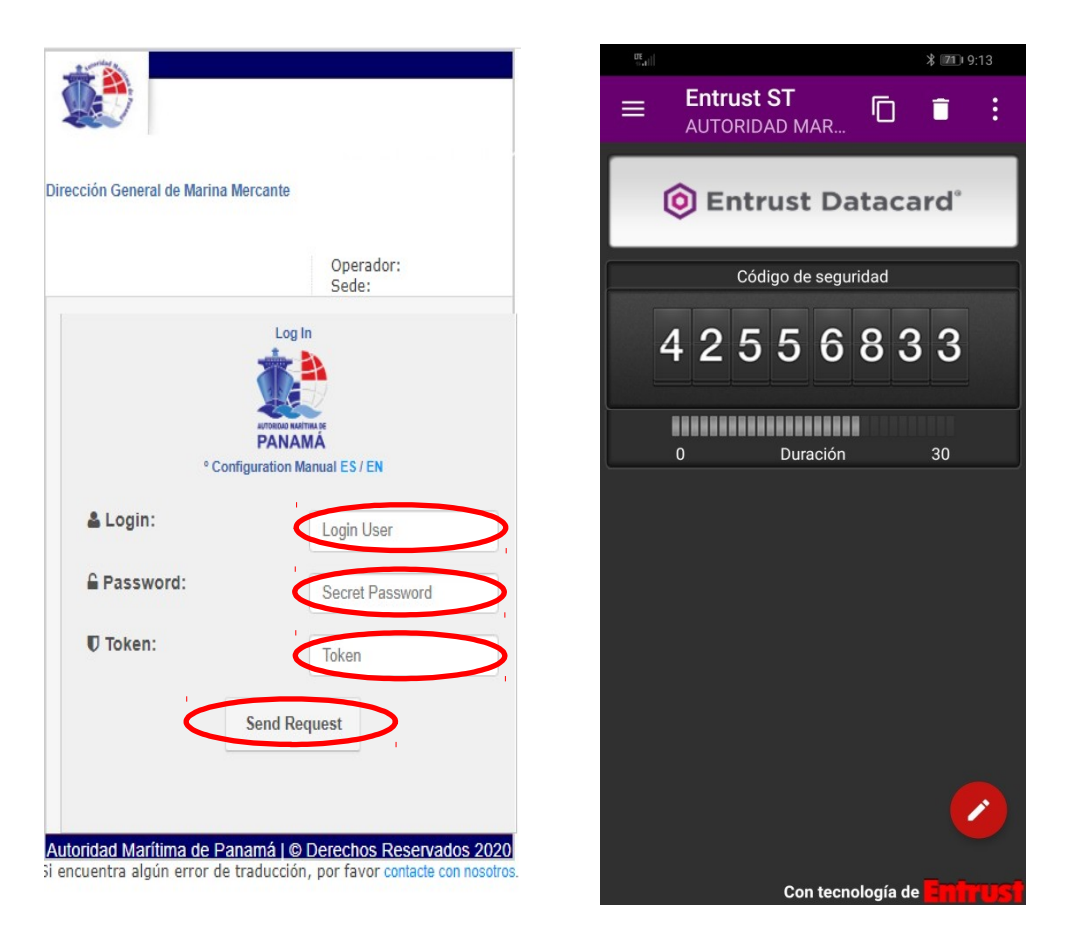

Podrá entrar a la aplicación con las opciones asignados a su PKI.